# **Table of Contents**

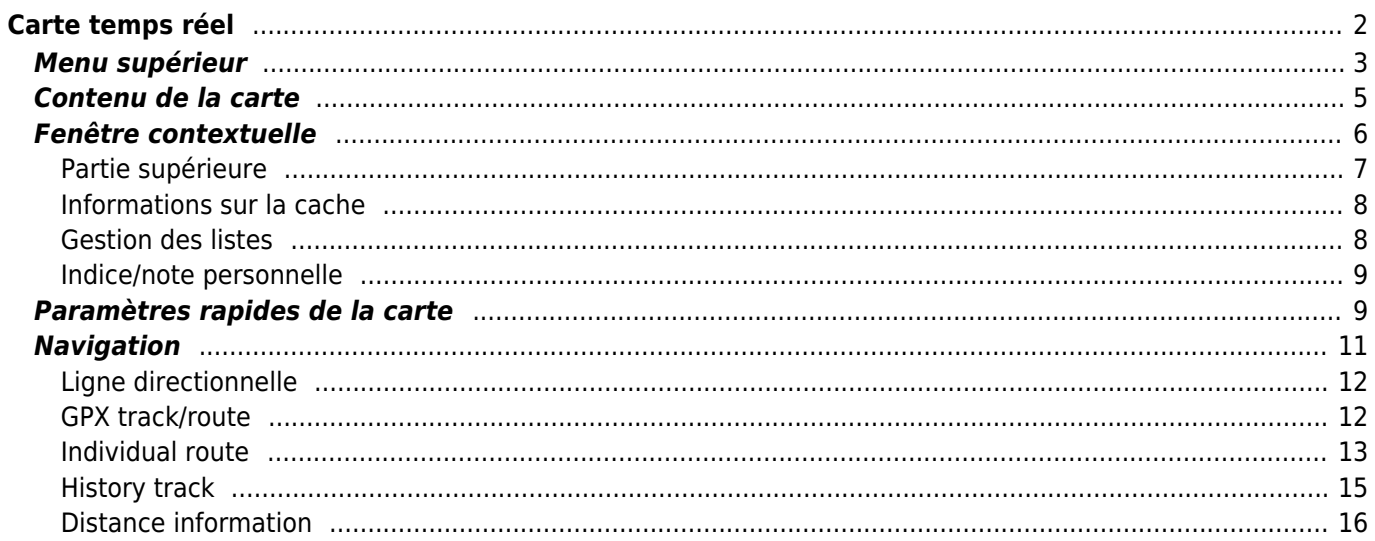

#### **Fix Me! Cette page n'est pas encore traduite entièrement. Merci de terminer la**

**traduction** (supprimez ce paragraphe une fois la traduction terminée)

# <span id="page-1-0"></span>**Carte temps réel**

 $\pmb{\times}$ 

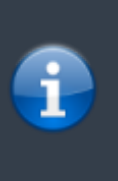

Lorsque la carte est affichée, pour des raisons pratiques, l'écran de votre appareil ne se met plus en veille automatiquement. Vous devez quitter la carte pour retrouver le verrouillage automatique de votre écran qui vous permet d'économiser de la batterie. Bien sûr le verrouillage manuel fonctionne toujours comme d'habitude.

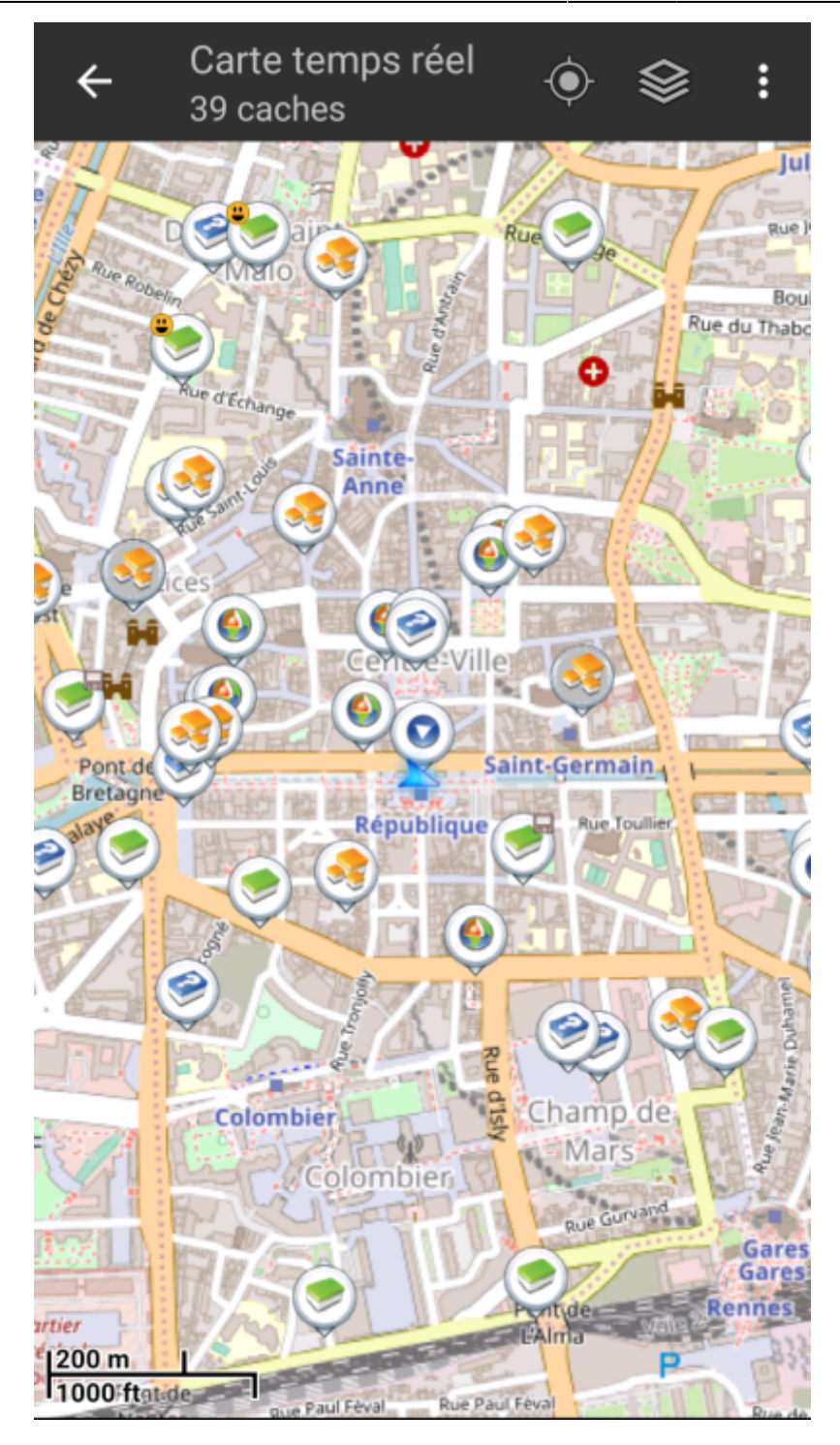

## <span id="page-2-0"></span>**Menu supérieur**

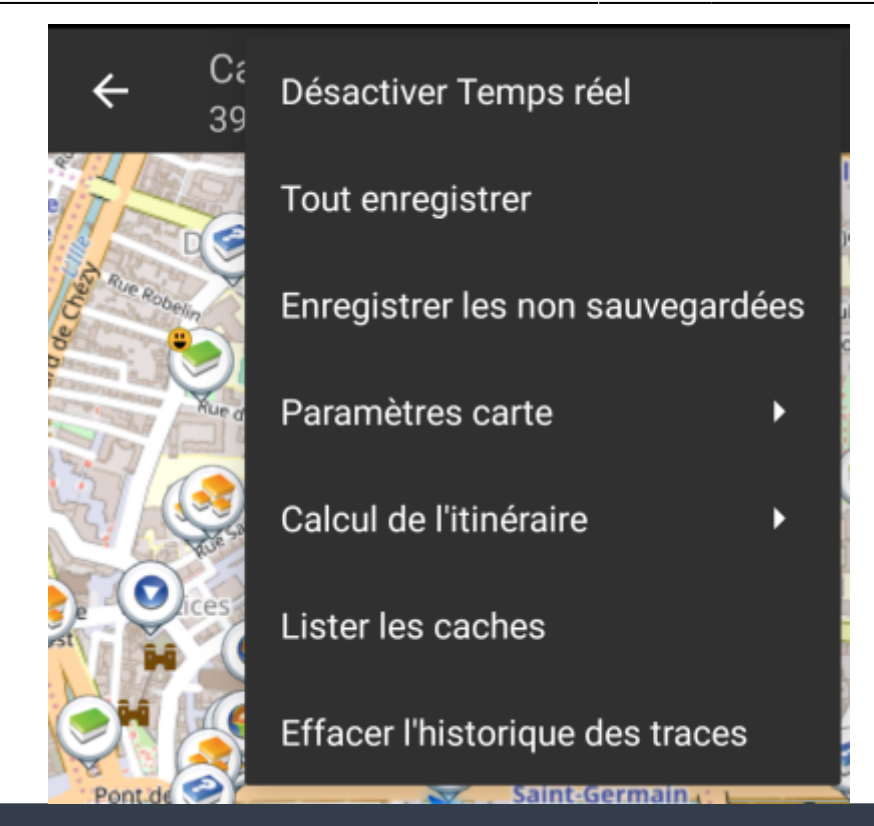

Les icônes présentes dans la barre supérieure et le contenu du bouton de débordement sont déterminés dynamiquement en se basant sur la résolution et l'orientation de l'écran de votre appareil. Ainsi il est possible que plus ou moins d'éléments de trouvent dans le bouton de débordement ou à l'inverse soient présents directement dans la barre supérieure. Dans le cas d'une icône, un appui long dessus affiche le nom de la fonctionnalité associée.

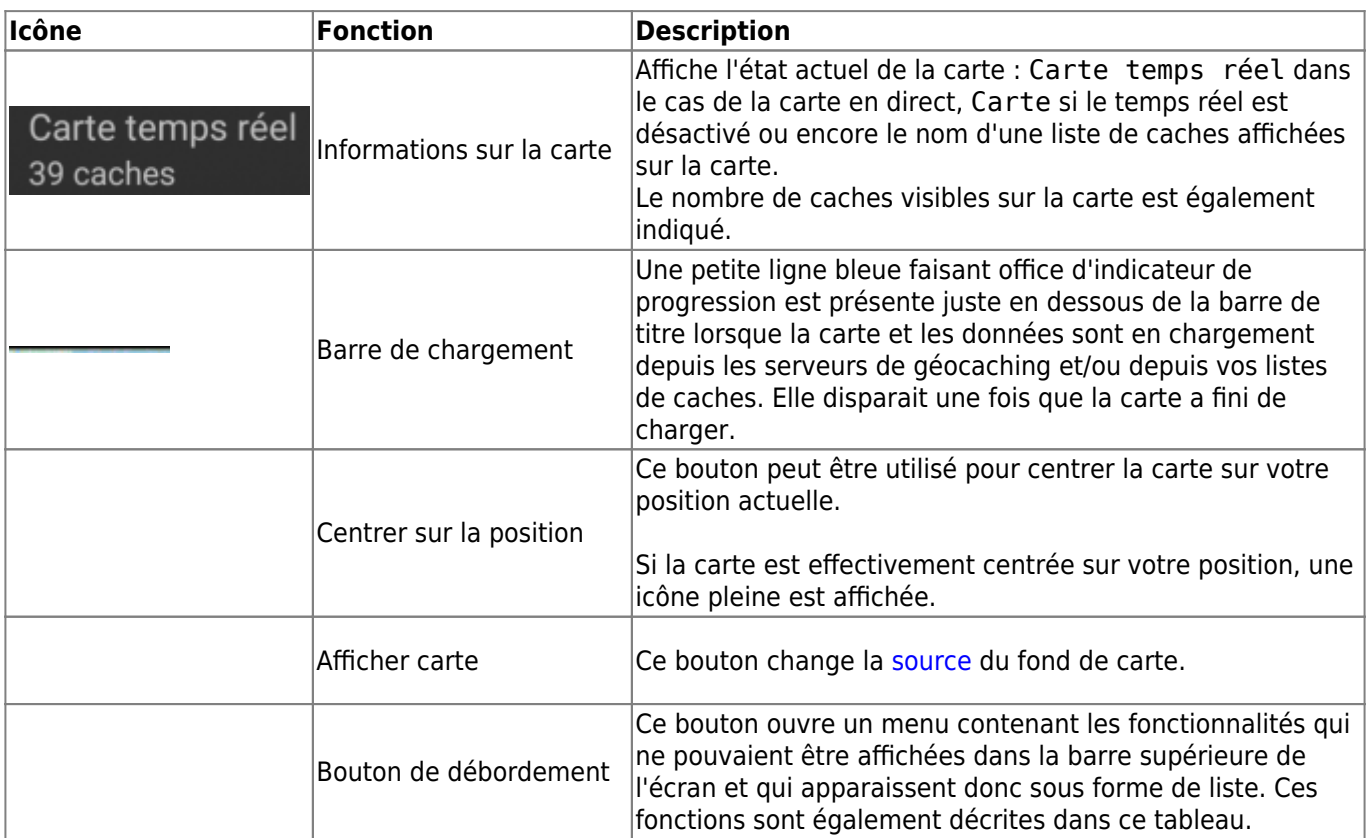

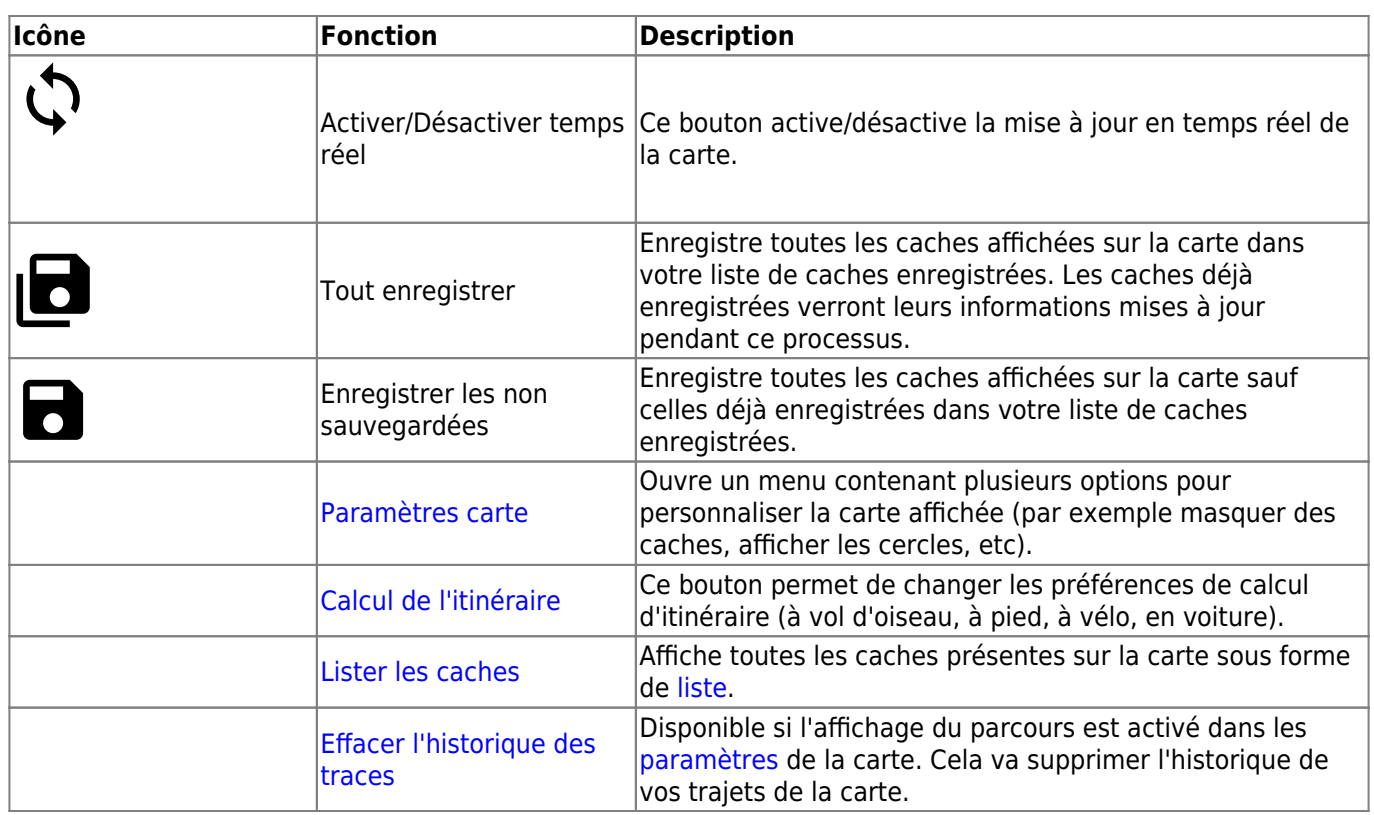

### <span id="page-4-0"></span>**Contenu de la carte**

La carte utilise le [fond de carte](https://cgeo.droescher.eu/fr/mapsources) que vous avez sélectionné et montre une vue en temps réel de toutes des caches disponibles sur la zone affichée.

La carte temps réel présente toujours une combinaison des informations des caches les plus à jour de tous vos services de géocaching activés ainsi que des caches enregistrées dans vos [listes](https://cgeo.droescher.eu/fr/mainmenu/lists) de caches.

Le tableau suivant décrit les différents types de balises utilisées sur la carte.

Le tableau présente seulement les différents types de balises mais pas les différents types de géocaches. Vous pouvez cliquer sur les liens suivants pour avoir des informations sur les [icônes](https://cgeo.droescher.eu/fr/cacheicons) [associées aux types de géocaches](https://cgeo.droescher.eu/fr/cacheicons) et sur les [signets associés aux géocaches](https://cgeo.droescher.eu/fr/cachemarkers) utilisés dans c:geo.

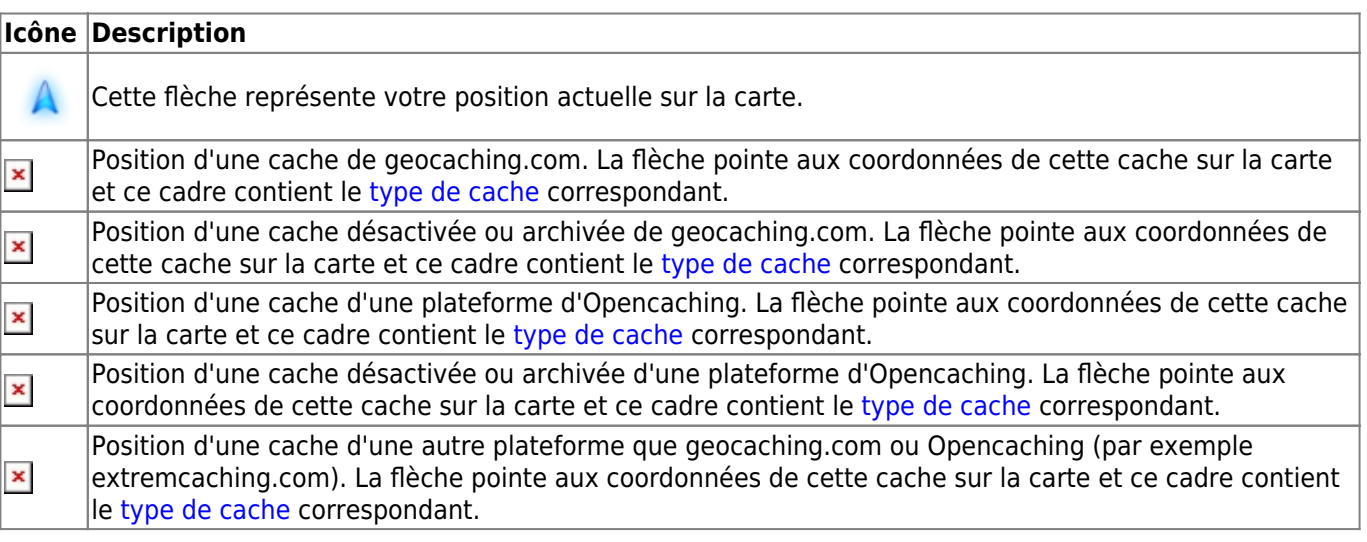

<span id="page-5-0"></span>Si vous cliquez sur l'icône d'une cache, une fenêtre contextuelle telle que présentée ci dessous va apparaitre au dessus de la carte, fournissant des informations supplémentaires sur la cache sélectionnée.

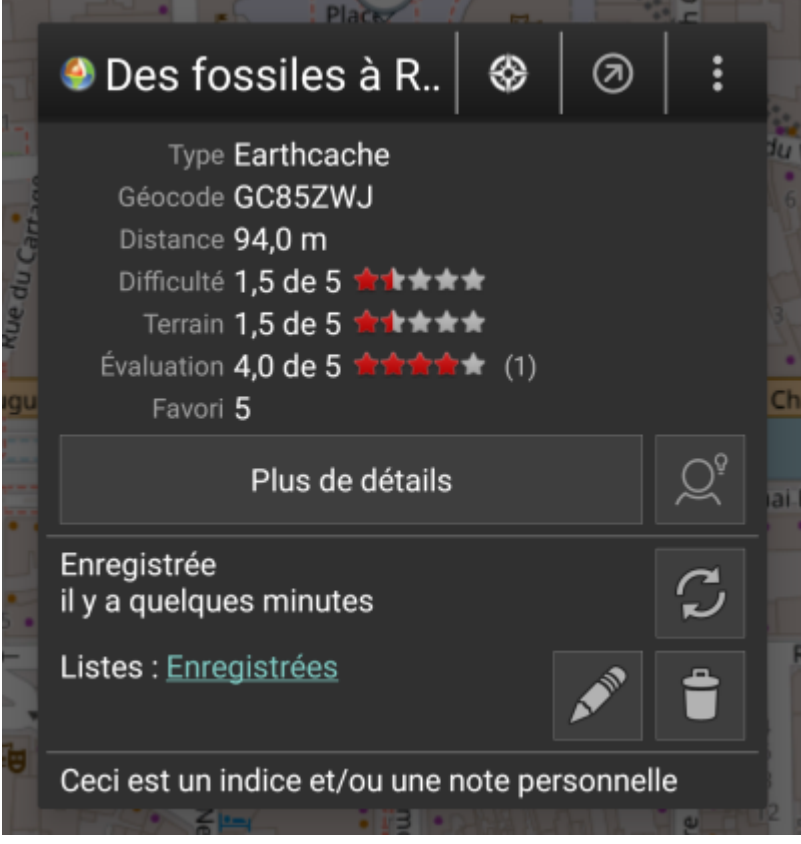

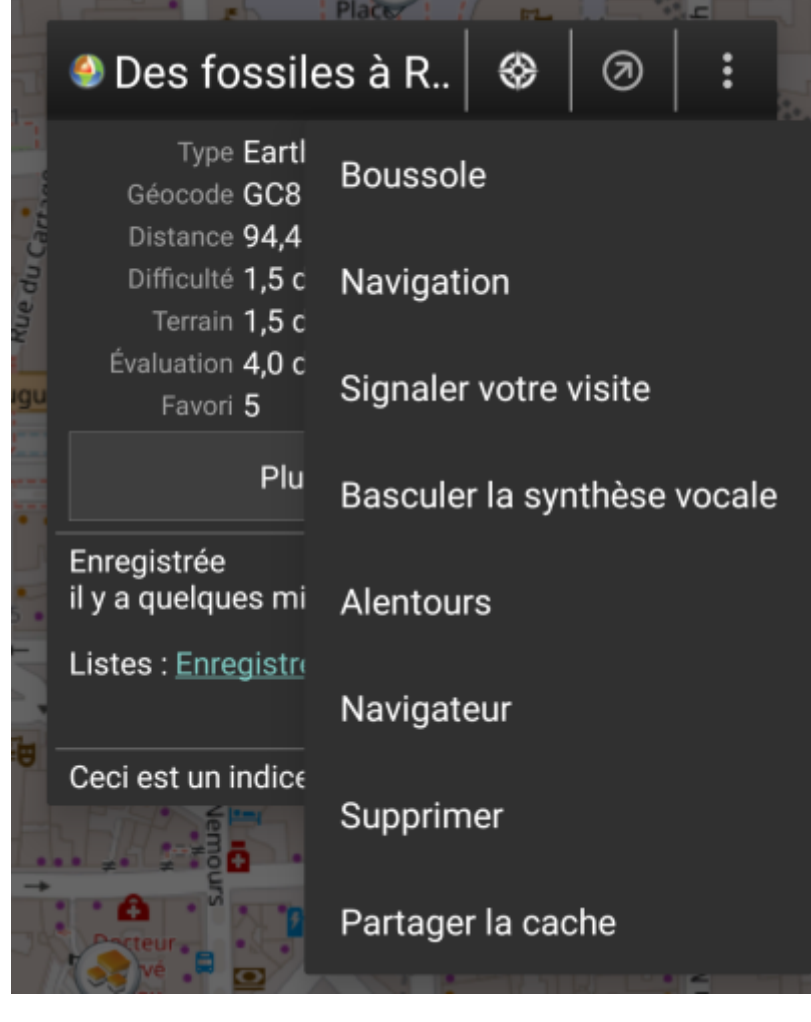

### <span id="page-6-0"></span>**Partie supérieure**

Cette partie de la fenêtre contextuelle fournit quelques options concernant la cache sélectionnée.

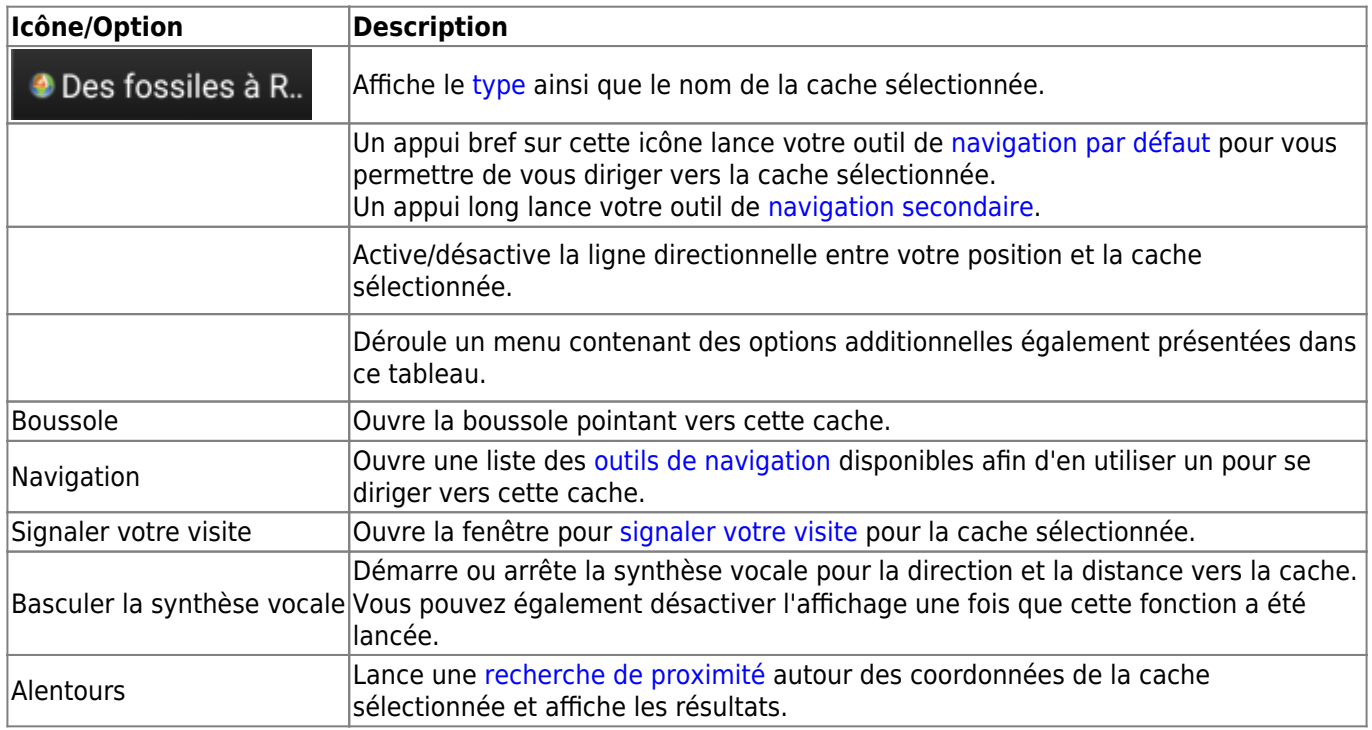

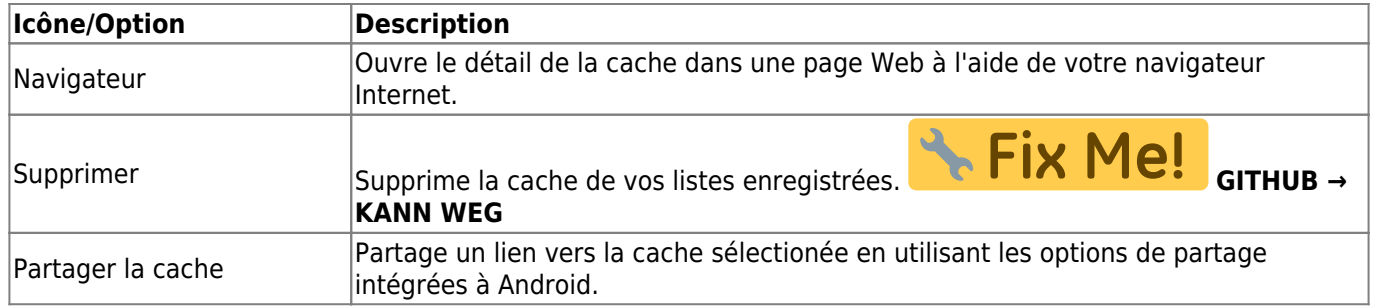

#### <span id="page-7-0"></span>**Informations sur la cache**

La partie centrale de la fenêtre contextuelle présente des informations essentielles à propos de la cache sélectionnée. Certaines de ces informations peuvent ne pas être affichées dépendamment du statut de chargement de la cache.

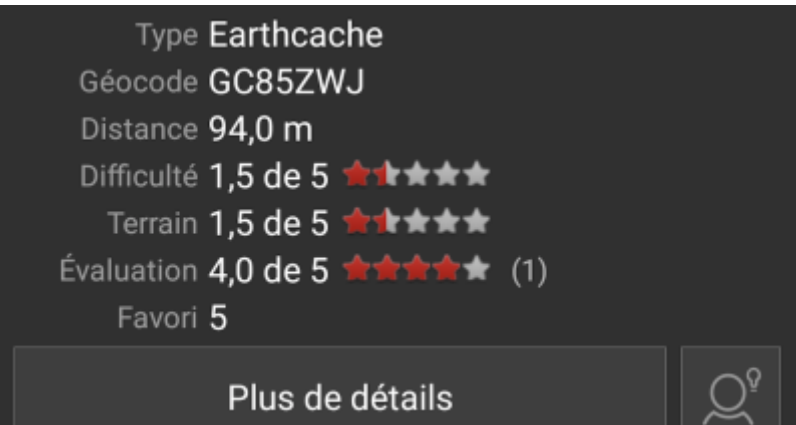

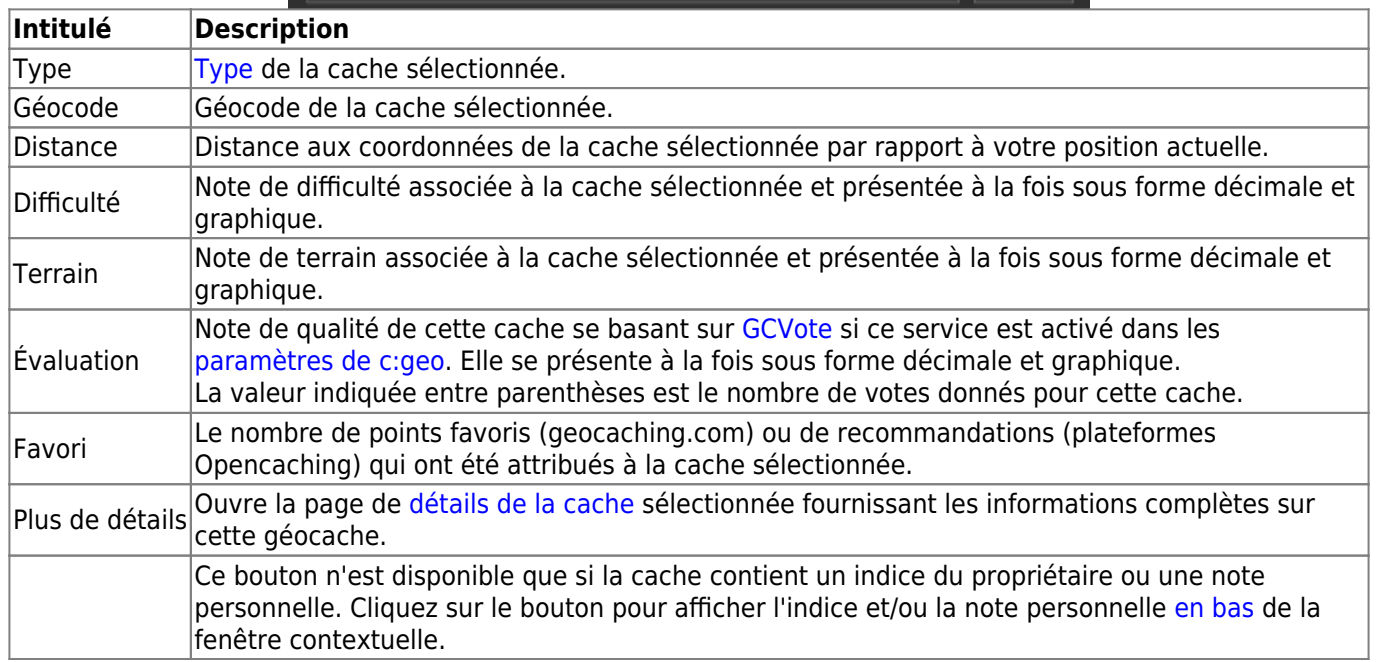

### <span id="page-7-1"></span>**Gestion des listes**

Cette section de la fenêtre contextuelle propose plusieurs options pour gérer le stockage de la cache sélectionnée.

il

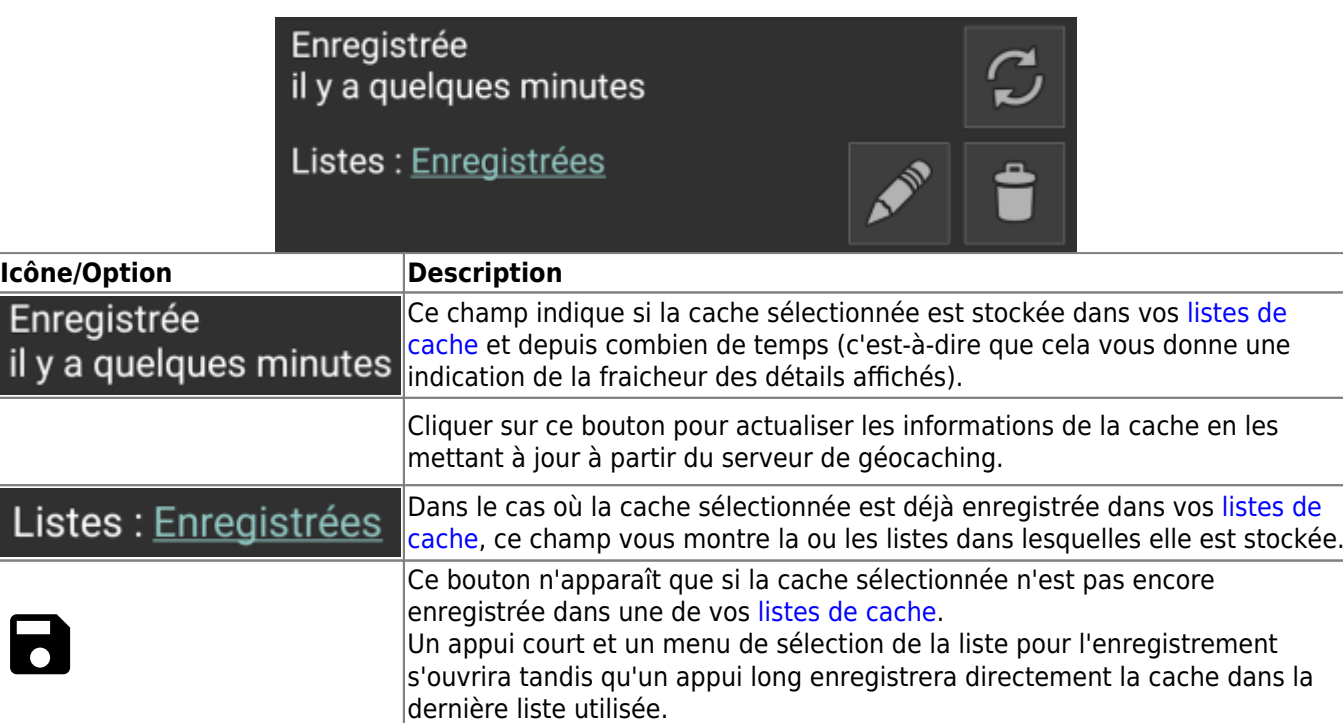

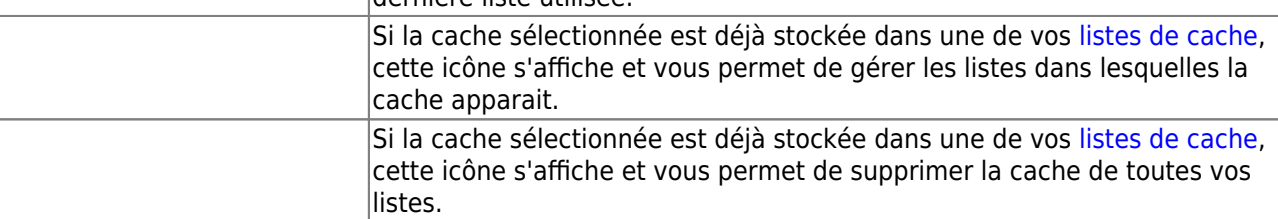

#### <span id="page-8-0"></span>**Indice/note personnelle**

Si vous avez cliqué sur le bouton d'indice dans la section [informations sur la cache](#page--1-0), l'indice du propriétaire et/ou votre note personnelle seront affichés en bas de la fenêtre contextuelle. Dans le cas d'un texte long, vous pouvez faire défiler cette partie de la fenêtre contextuelle.

### Ceci est un indice et/ou une note personnelle

## <span id="page-8-1"></span>**Paramètres rapides de la carte**

Après avoir sélectionné le bouton des paramètres rapides, présent au milieu en bas de la carte, l'écran de paramétrage suivant s'affiche :

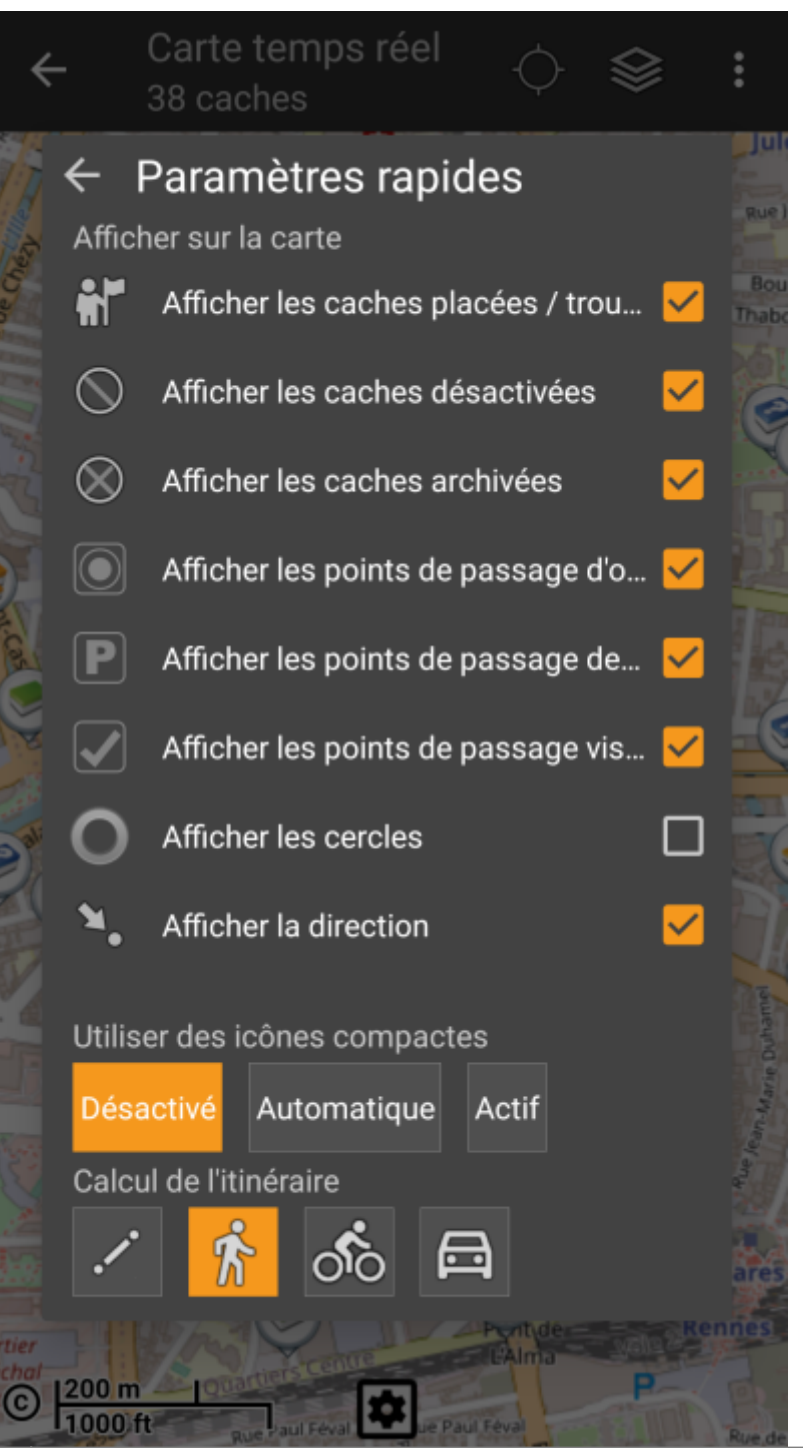

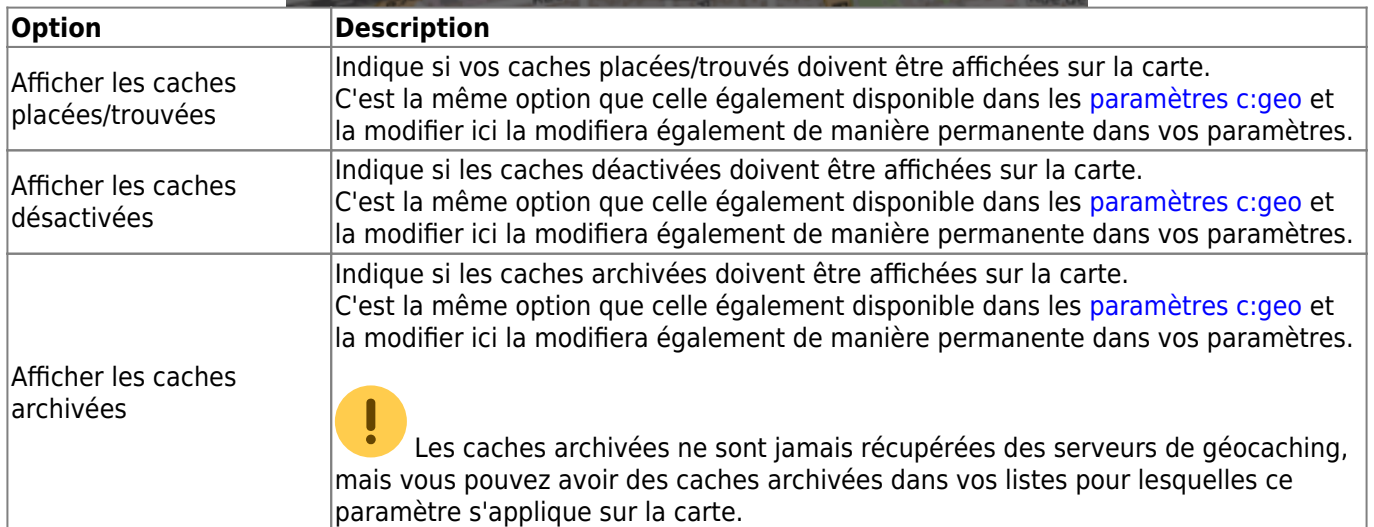

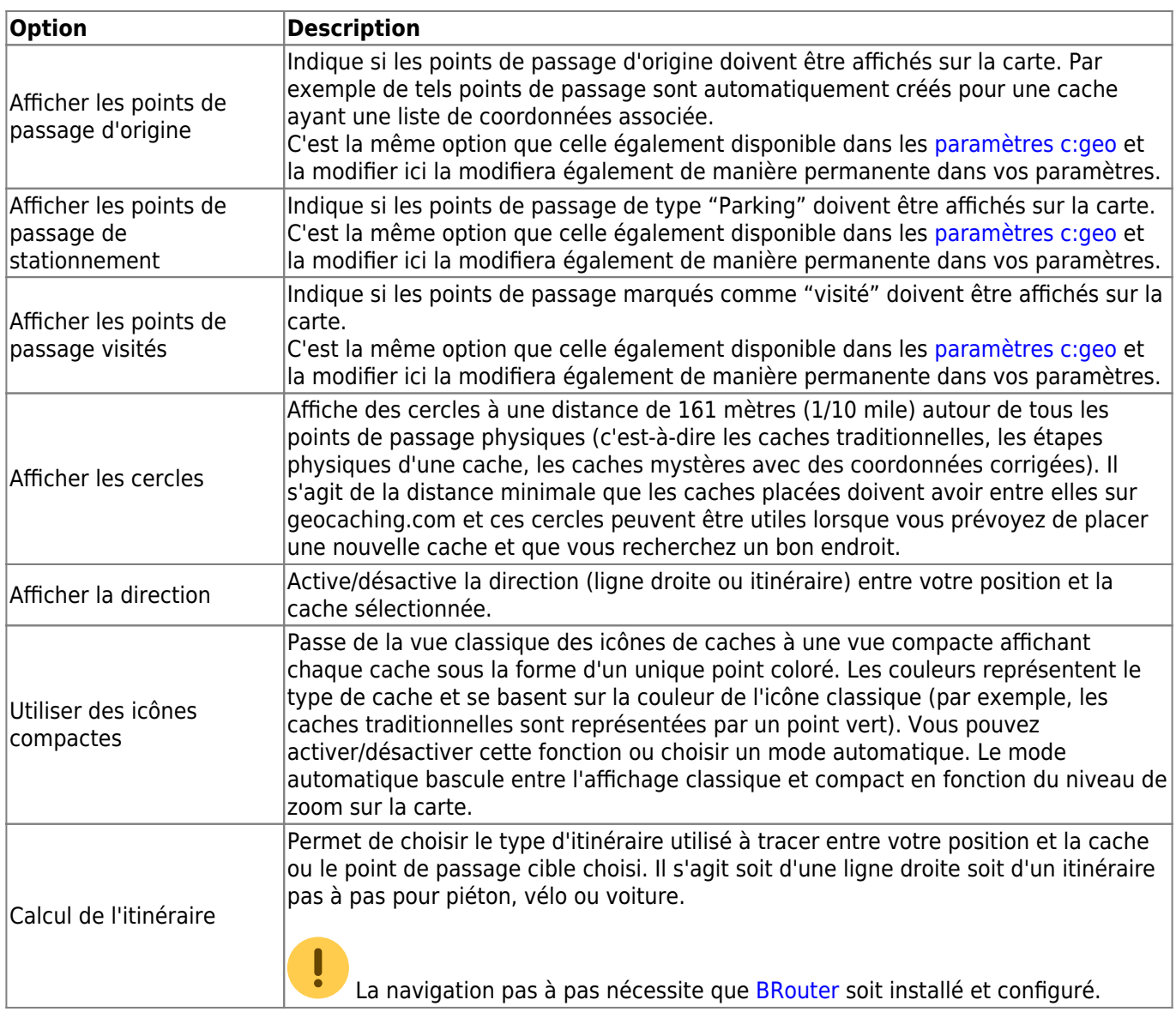

# <span id="page-10-0"></span>**Navigation**

c:geo propose plusieurs options pour vous aider à vous diriger en utilisant différentes lignes tracées sur la carte (temps réel):

- Il peut afficher une **ligne directionnelle** entre votre position et une cache ou un point de passage cible choisi.
- Vous pouvez charger une **trace/route GPX**, qui sera ensuite affichée sur la carte.
- Vous pouvez définir un **itinéraire individuel** entre plusieurs caches et/ou points de passage.
- c:geo peut aussi dessiner une **trace historique** montrant l'historique de vos positions (et donc votre itinéraire) sur la carte.

Pour tirer le meilleur parti de la ligne directionnelle et de l'itinéraire individuel, il est recommandé d'installer et de configurer l'application [BRouter](https://cgeo.droescher.eu/fr/mainmenu/brouter) comme décrit dans la section associée du guide de l'utilisateur. Cela activera des itinéraires plus complexes au lieu d'une simple ligne droite de direction.

Les différents types de lignes et d'itinéraires sont décrits plus en détail ci-dessous.

#### **Ligne directionnelle**

La ligne directionnelle est une ligne qui relie votre position actuelle à une cache ou un point de passage cible choisi. Cela peut être une ligne droite ou une ligne brisée si [BRouter](https://cgeo.droescher.eu/fr/brouter) est installé et configuré.

Par défaut la ligne est rouge, mais la couleur et d'autres paramètres d'apparence supplémentaires peuvent être configurés selon vos besoins dans les paramètres de [personnalisation d'itinéraire](https://cgeo.droescher.eu/fr/mainmenu/settings#map_lines_customization).

L'exemple ci-dessous montre l'aspect typique de la ligne directionnelle (avec et sans BRouter).

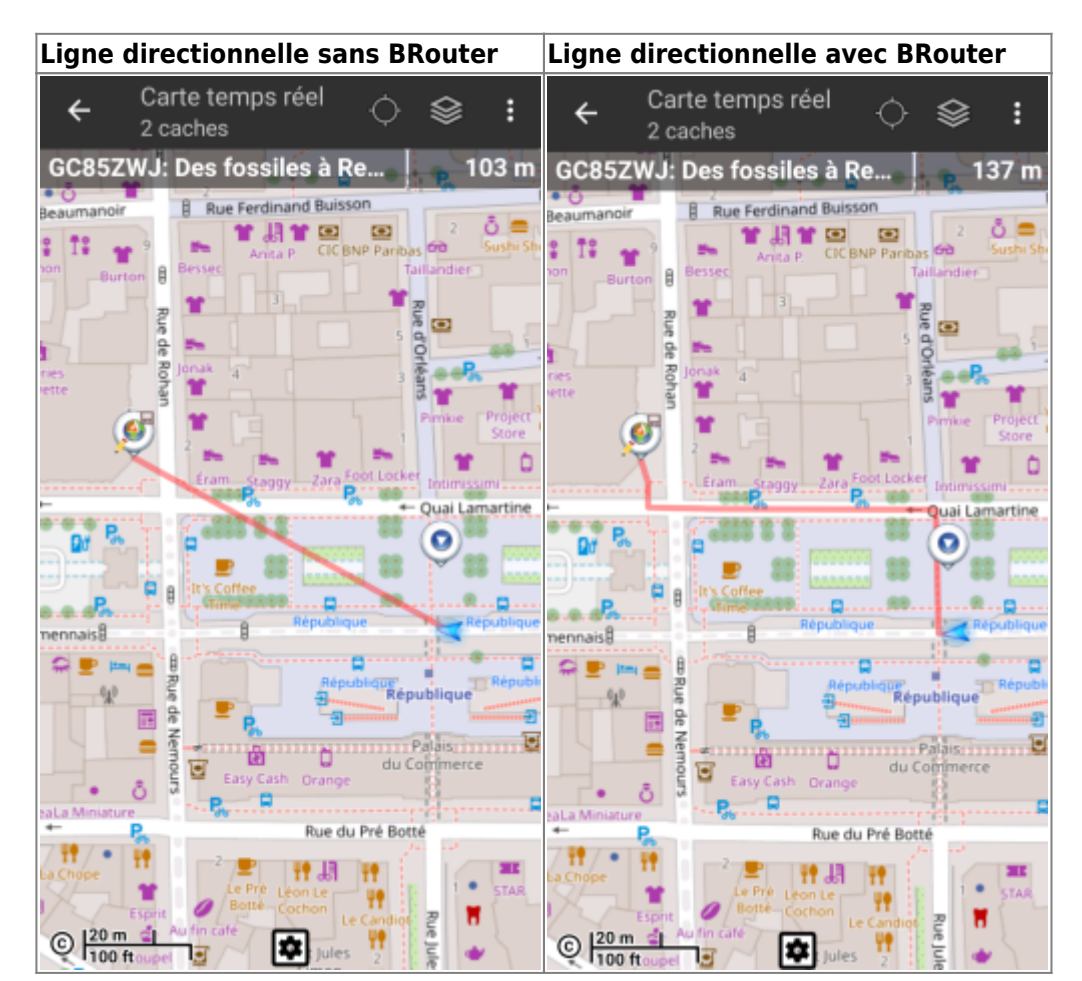

Il existe deux façons d'activer la ligne directionnelle :

1. En cliquant sur une cache sur la carte et en activant la ligne directionnelle à l'aide l'icône correspondante

affichée dans la [fenêtre contextuelle](#page--1-0).

2. En sélectionnant Navigation puis Carte depuis la [vue détaillée](https://cgeo.droescher.eu/fr/cachedetails) de la cache.

#### <span id="page-11-1"></span>**GPX track/route**

You have the possibility to load a GPX track/route file which is then shown on the map. For example cache owners might provide a GPX-track/route file to follow a certain route to find a cache, or you can generate such GPX track/route with other routing tools. Tracks and routes both are basically GPX files, one having a recorded track of positions (track file), the other (route file) only some waymarks, for which c:geo will route you from point to point.

<span id="page-11-0"></span>The default line color is green but the line color and additional appearance parameters can be configured according to your needs within the [map line customization](https://cgeo.droescher.eu/fr/mainmenu/settings#map_lines_customization) settings.

c:geo User Guide - [manual.cgeo.org](http://manual.cgeo.org) Creation date: 2025/05/02 04:46

The example below shows the typical appearance of an individual GPX track/route.

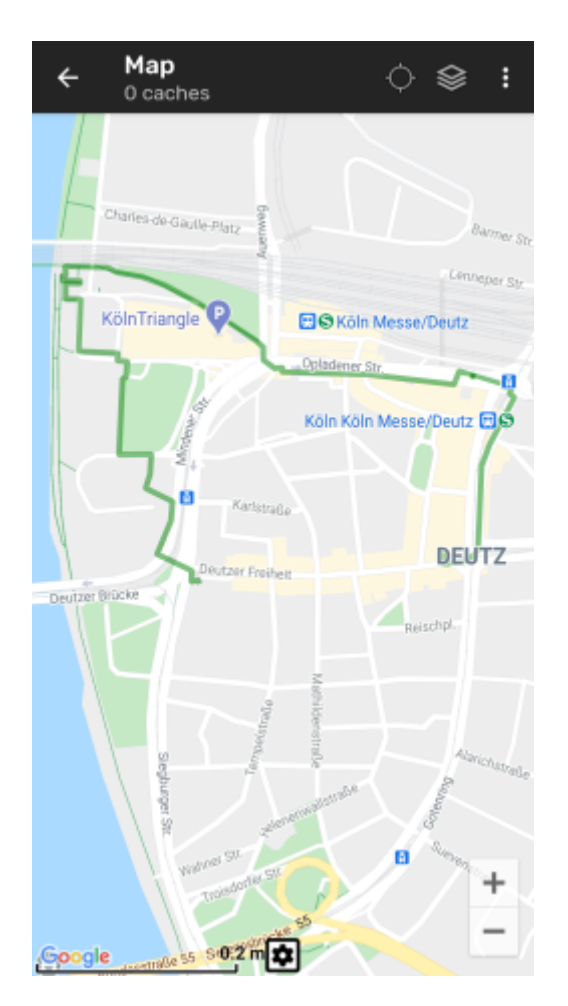

To load or unload a GPX track you have to use the [map](#page--1-0) menu items below GPX track/route in your map [menu](#page--1-0):

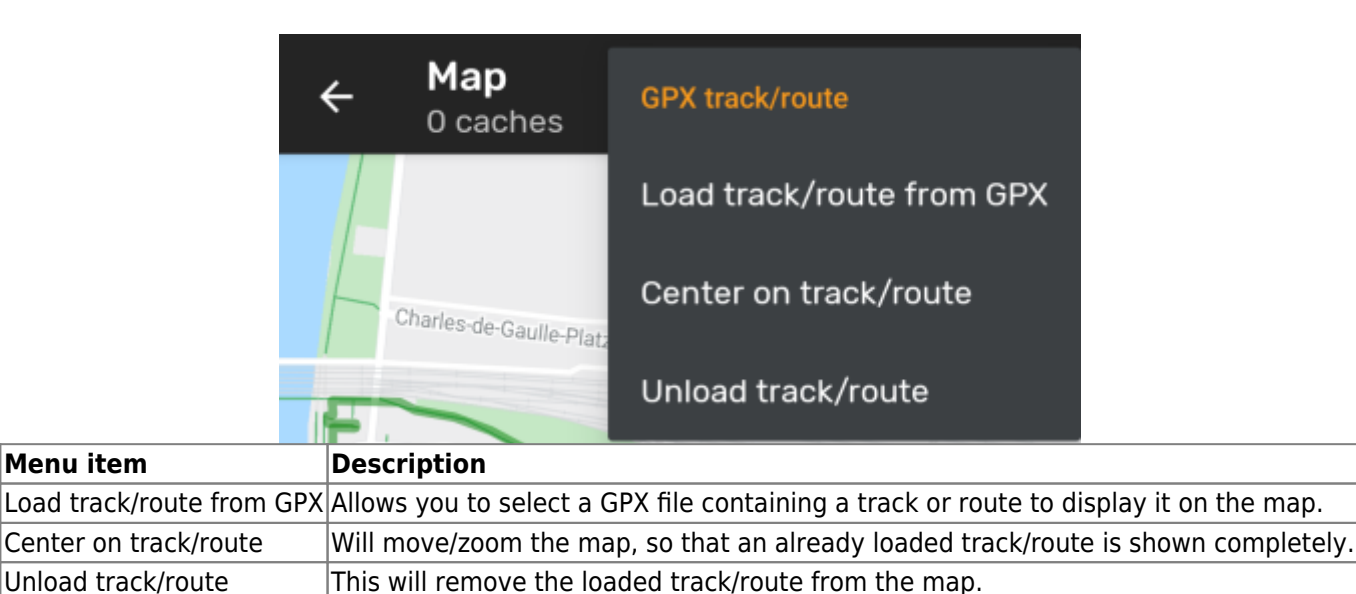

#### <span id="page-12-0"></span>**Individual route**

An individual route can be created by long tapping several caches/waypoints on the (live) map. A route will then be drawn between each of the selected caches/waypoints in sequence of your selection. This allows you to create a custom route between caches and can be e.g. used to plan your caching trip.

Ī

To make use of the individual route feature you need to enable the long click function on the map in your [map behavior settings](https://cgeo.droescher.eu/fr/mainmenu/settings#map_behavior).

The route points will either be connected by a straight line or a routed line if you have **BRouter** installed and configured. Using BRouter for this function is highly recommended to get the most out of it.

The default line color is blue but the line color and additional parameters can be configured according to your needs within the [map line customization](https://cgeo.droescher.eu/fr/mainmenu/settings#map_lines_customization) settings.

The example below shows the typical appearance of an individual route.

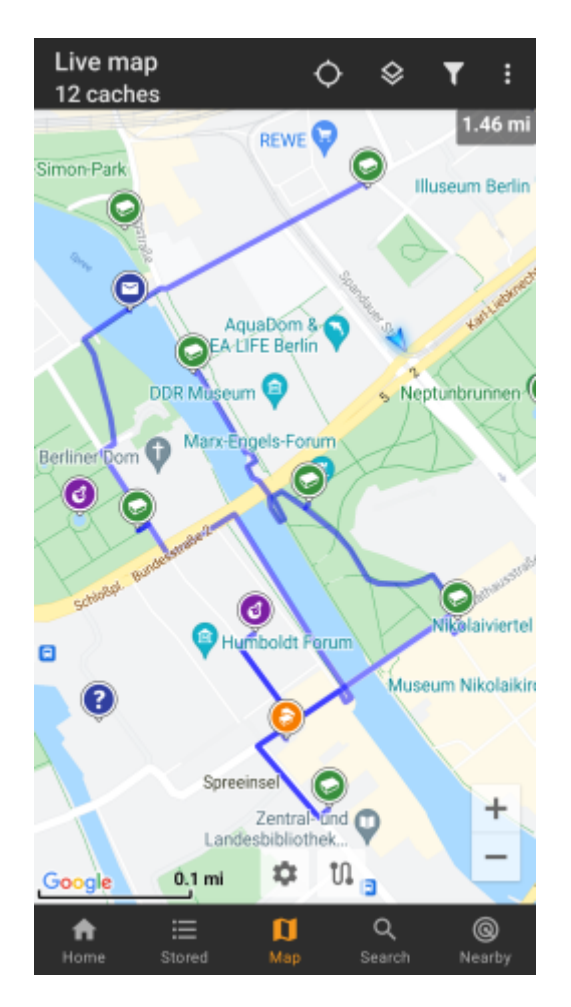

While you can add and remove caches/waypoints to/from your rote by long clicking them, there are also some additional functions, which can be found below the menu item Individual route in your [map menu:](#page--1-0)

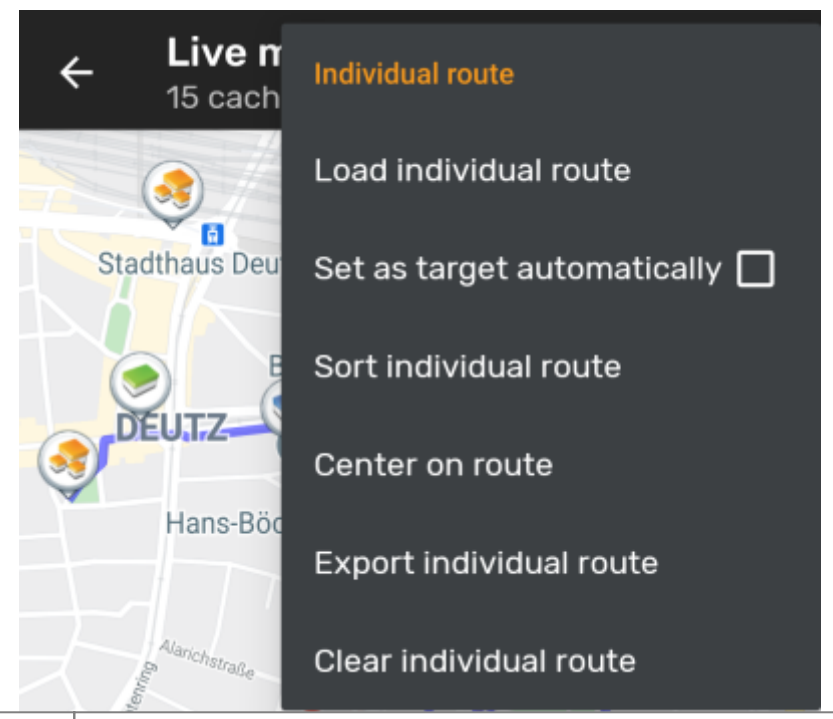

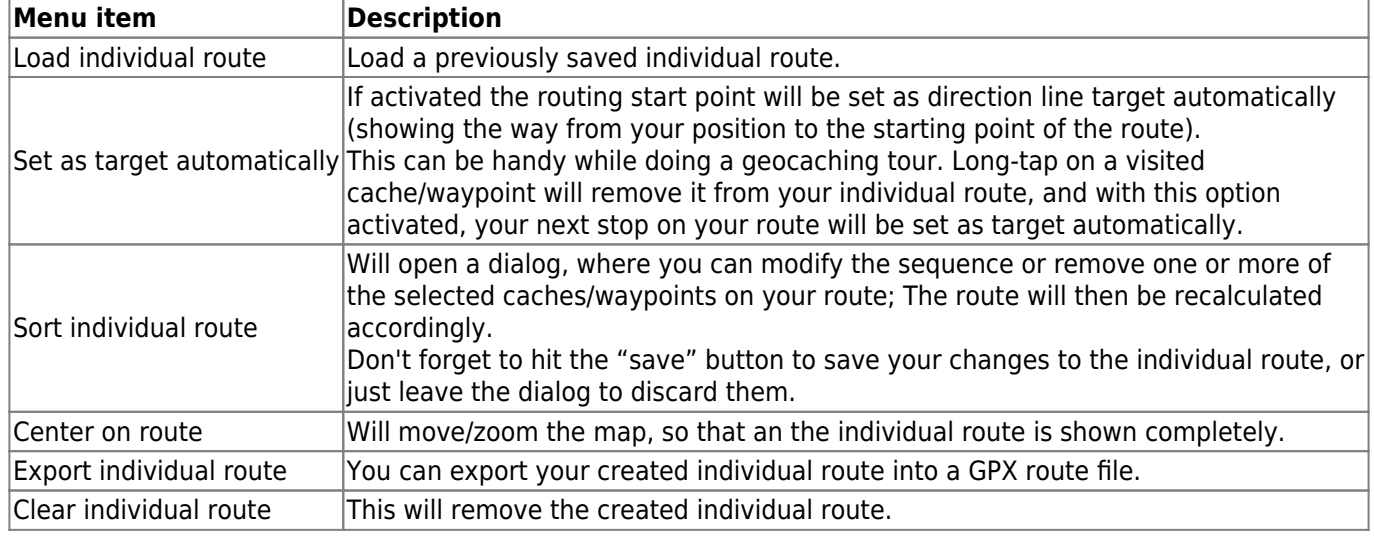

#### <span id="page-14-0"></span>**History track**

The history track provides a line of your position history (your movement) on the map. You have to activate the history track in your [map content settings](https://cgeo.droescher.eu/fr/mainmenu/settings#map_content), where you can also configure additional parameters (such as maximum length of the track).

The default line color is black but the line color and additional appearance parameters can be configured according to your needs within the [map line customization](https://cgeo.droescher.eu/fr/mainmenu/settings#map_lines_customization) settings.

The example below shows the typical appearance of a history track line.

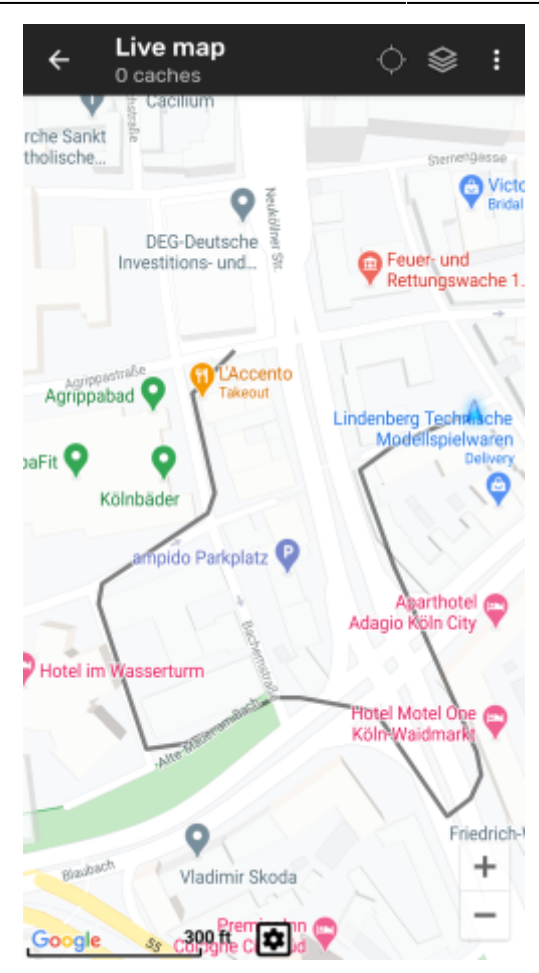

To configure the history track you can use the map menu items below History track in your [map menu](#page--1-0):

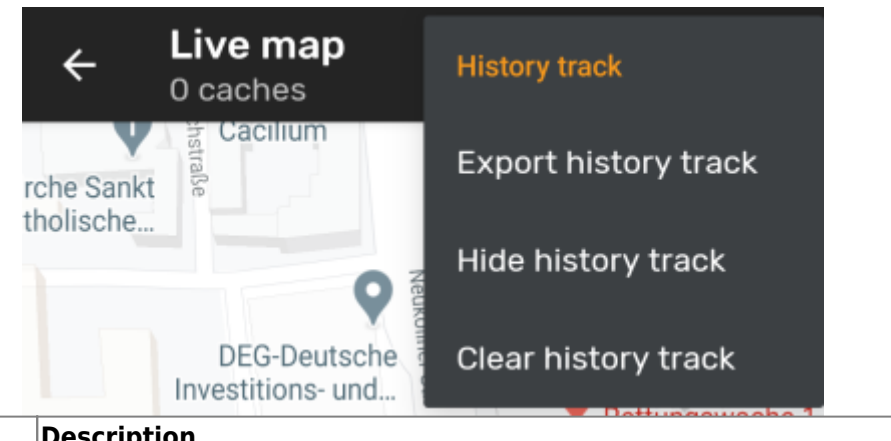

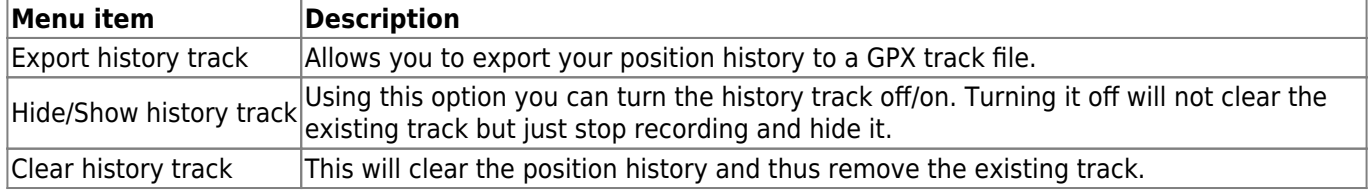

#### <span id="page-15-0"></span>**Distance information**

While using the direction line and/or individual route c:geo will also provide several distance figures at the top of the map (can also be seen in the dedicated screenshots above). The distances are shown in meter/kilometer or feet/mile depending on your settings.

Depending on whether you use one or both lines and whether you activated to show the straight distance in addition to the routed distance (only if [Brouter](https://cgeo.droescher.eu/fr/brouter) is installed) in your [map content settings](https://cgeo.droescher.eu/fr/mainmenu/settings#map_content) several distance figures

#### might be shown.

The picture below shows a combination of all possible distance figures. Additionally the chosen target cache/waypoint is shown on top left is the direction line is active.

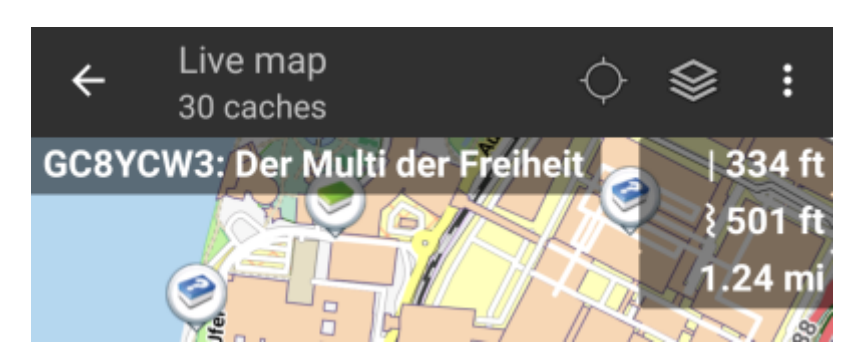

Some or all of these distance figures might be shown depending on configuration and active navigation lines:

- 1. The first figure is the straight line distance for the direction line (i.e. straight distance between your current position and the chosen target cache/waypoint). The icon in front represents therefore the straight line if both routed and straight line distances are shown.
- 2. The second figure is the routed line distance for the direction line (i.e. the distance between your position and the chosen target cache/waypoint according to the [BRouter](https://cgeo.droescher.eu/fr/brouter) routing information). The icon in front represents therefore the routed line if both routed and straight line distances are shown.
- 3. The third figure is the length of your individual route.

For better visibility you can click on the distances to supersize them and reduce them again. If straight and routed distances are shown each click will let you cycle between straight distance enlarged, routed distance enlarged or normal view.

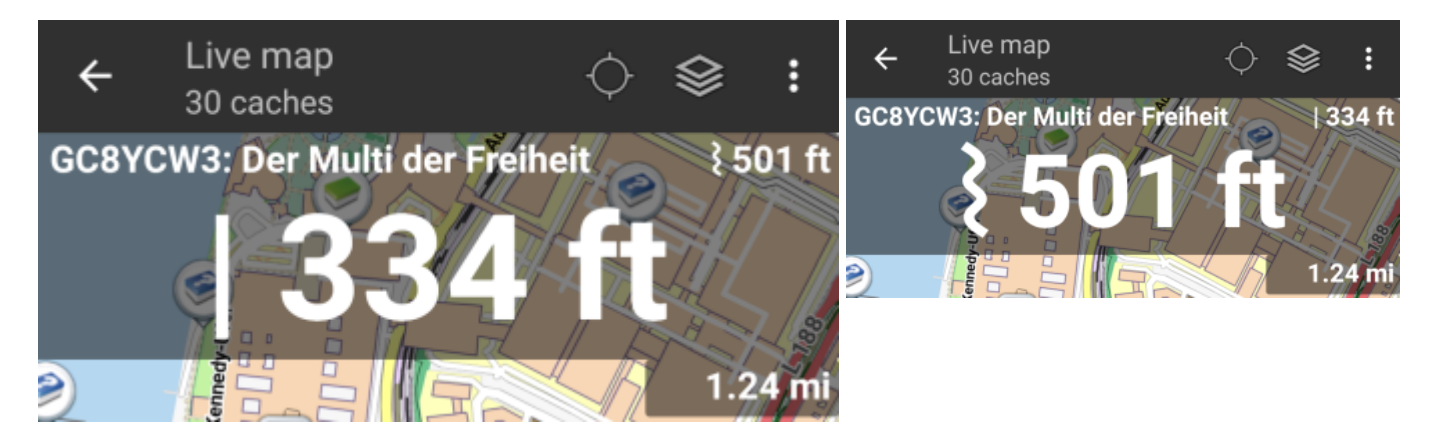